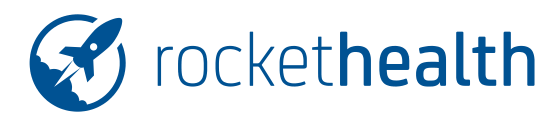

# **ANLEITUNG BRIEFVORLAGEN IN ROCKETHEALTH**

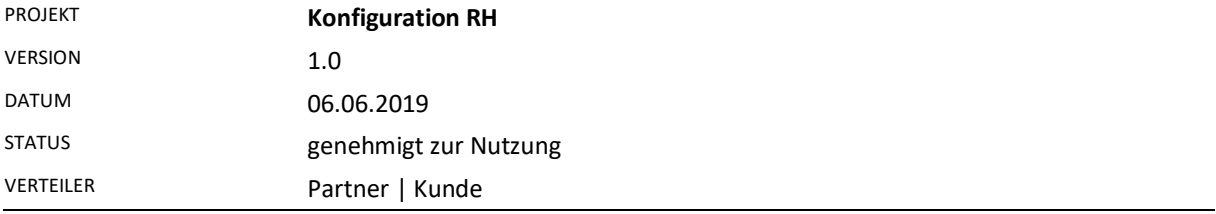

### **Änderungs-Historie**

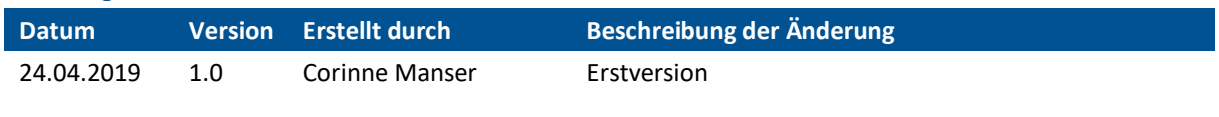

# Inhaltsverzeichnis

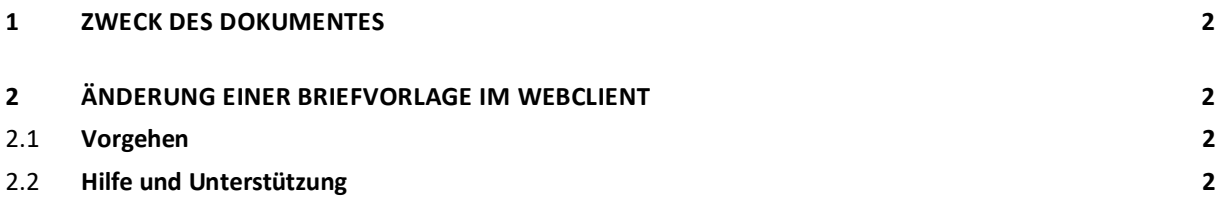

1/2

#### **1 ZWECK DES DOKUMENTES**

Beschreibung wie man Briefvorlagen in Rockethealth lädt und ändert in der Praxis.

## **2 ÄNDERUNG EINER BRIEFVORLAGE IM WEBCLIENT**

#### 2.1 **Vorgehen**

- Als Adminuser im Webclient anmelden.
- Dann auf Einstellungen und den vierten Punkt "Dokumentenvorlagen verwalten" drücken.
- Nun sind die aktuellen Vorlagen ersichtlich:
	- a) emergency letter ist der Brief,
	- b) prescription = Rezept und
	- c) physicianCertificate ist das Zeugnis.
- Bitte auf das gewünschte Dok. Klicken und downloaden,
- im gewünschten Ordner abspeichern.

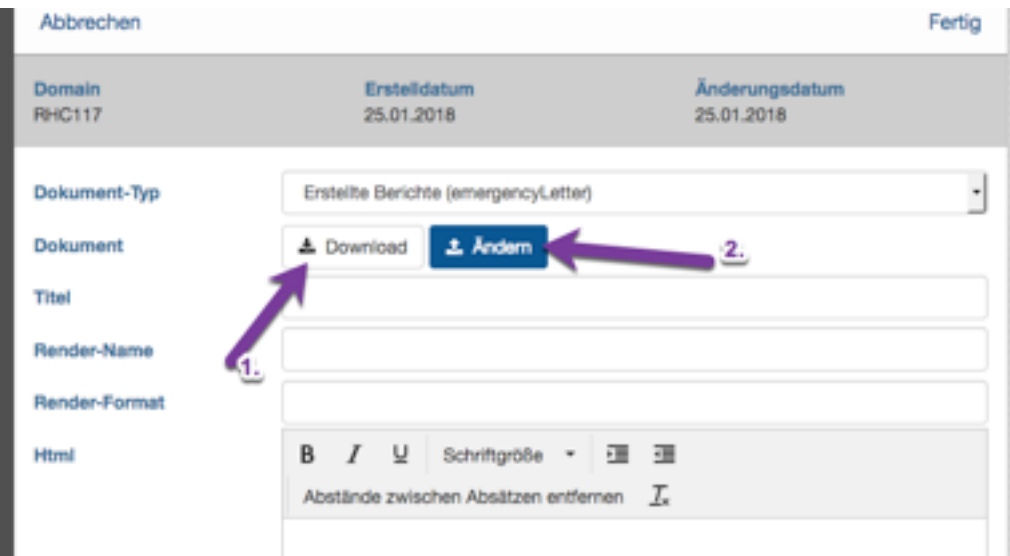

- das Worddokument wie gewünscht bearbeiten in Word und neu abspeichern (die heruntergeladene Version zur Sicherheit noch behalten.) Zur Bearbeitung die entsprechenden Regeln der Vorlage beachten.
- Im Webclient jetzt unter dem entsprechenden Dokument auf "Ändern" klicken
- das neue Vorlagen-Dokument auf dem Dateisystem auswählen
- Drücken auf "Fertig" speichert die neue Dokumentvorlage
- Die neue Vorlage ist AB SOFORT verfügbar

#### 2.2 **Hilfe und Unterstützung**

Bei Fragen oder Anregungen gerne Mail an support@rockethealth.ch